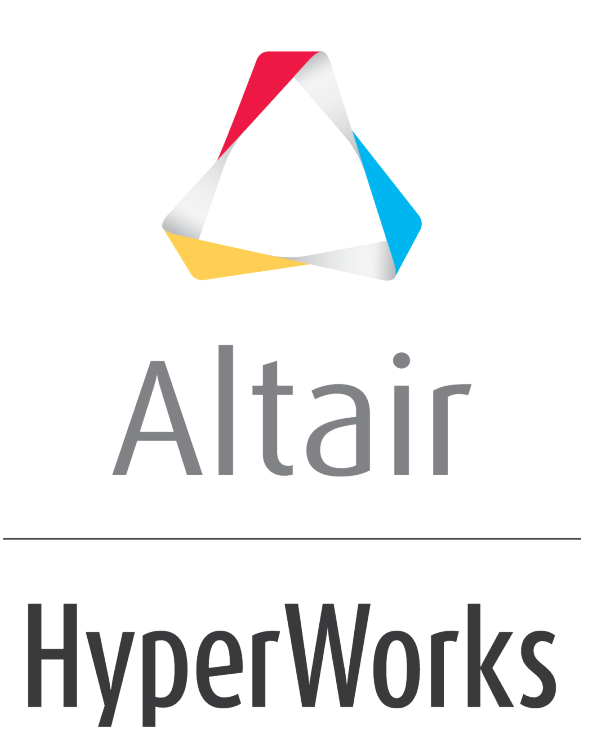

Altair HyperView 2019 Tutorials

HV-2030: Masking Elements

**altairhyperworks.com**

# **HV-2030: Masking Elements**

In this tutorial, you will learn how to:

- Mask elements and components
- Unmask elements and components

## **Tools**

To access the **Mask** panel, click the **Mask** panel button **on the Display** toolbar.

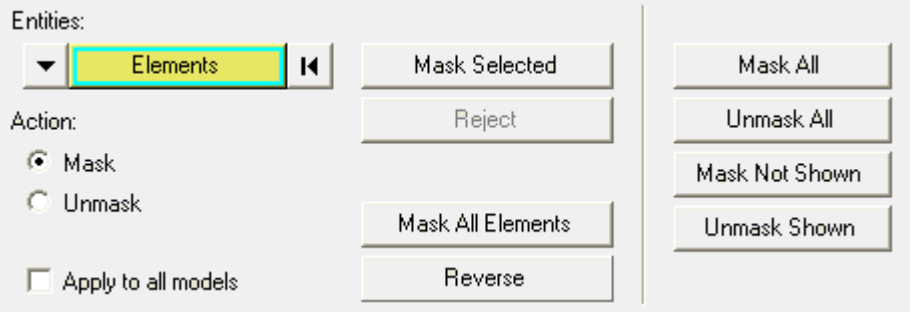

The **Mask** panel allows you to mask elements, components, and systems to reduce the number of entities displayed on the screen.

# **Exercise: Using the Mask Panel**

This exercise uses the model file, truck.key and the corresponding d3plot file as the results file.

#### **Step 1: Masking and Unmasking elements using the graphics area.**

- 1. Load the truck.key model file and the d3plot results file, located in the animation\truck folder.
- 2. Click the *Mask* panel button **b** on the **Display** toolbar.
- 3. Verify that the entity input collector is set to **Elements**.
- 4. Under **Action**, verify that the *Mask* option is turned on.
- 5. Press the SHIFT key and the left mouse button, and drag the mouse in the graphics area, to draw a window over a specific area of the model.
- 6. Release the mouse button.

The elements that were chosen, using the quick window selection mode, are masked and are no longer displayed on the screen.

7. Under **Action**, turn on the *Unmask* option.

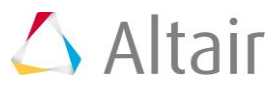

- 8. Press the SHIFT key and the left mouse button, and drag the mouse in the graphics area, to draw a window over the area of the model where the elements are currently masked.
- 9. Release the mouse button.

The elements enclosed in the window are unmasked.

- 10. Click the *Unmask All* button, to unmask all elements of the model.
- 11. Change the entity input collector from **Elements** to *Components*.
- 12. Turn the *Mask* option back on.
- 13. In the graphics area, pick the truck bed and the right rear tire of the model.
- 14. Click the *Mask Selected* button.

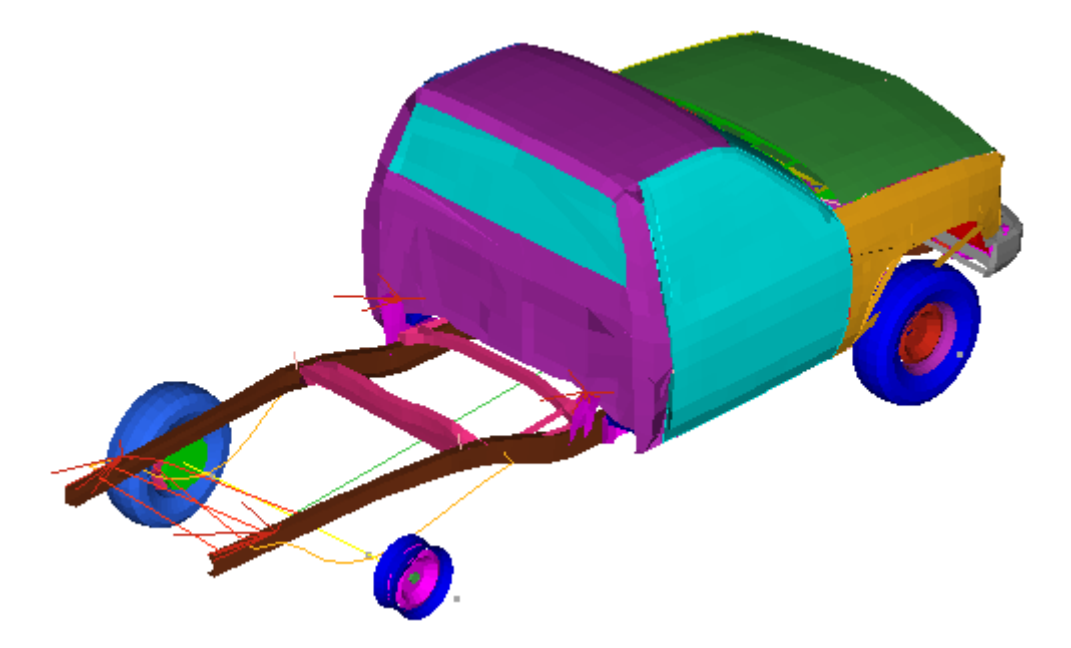

- 15. Press the SHIFT key and the left mouse button, and drag the mouse in the graphics area, to draw a window over a specific area of the model.
- 16. Release the mouse button.

The components enclosed in the window are masked.

- **Note** You can also use the quick window selection mode to choose alternate selection methods.
- 17. Turn the *Unmask* option back on.
- 18. Press the SHIFT key and the left mouse button, and drag the mouse in the graphics area, to draw a window over the area of the model where the elements are currently masked.

Upon release of the mouse button, the masked components enclosed in the window are unmasked.

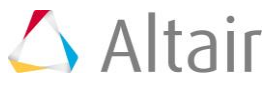

- 19. Click the *Unmask All* button, to unmask all selected components.
	- **Note** When you load more than one model using the **Overlay** option, the **Apply to all models** option is made available. This option allows you to mask entities across all models when activated. If the **Apply to all models** option is not activated, the mask is applied only to the active model.

### **Step 2: Masking elements using the entity input collector.**

- 1. Under **Action**, turn the *Mask* option back on.
- 2. Verify that the entity input collector is set to *Components*.
- 3. In the graphics area, pick the roof of the truck.
- 4. Click on *Components*, to access the extended entity selection menu.

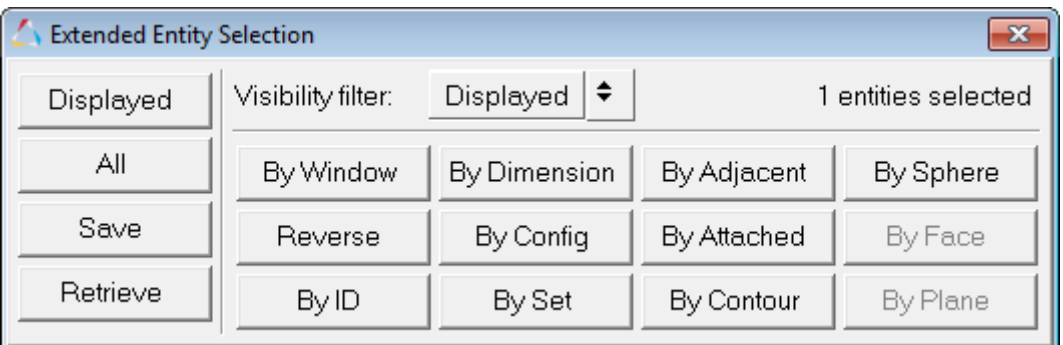

- 5. Select *By Attached* from the selection list.
- 6. Click the *Mask Selected* button.

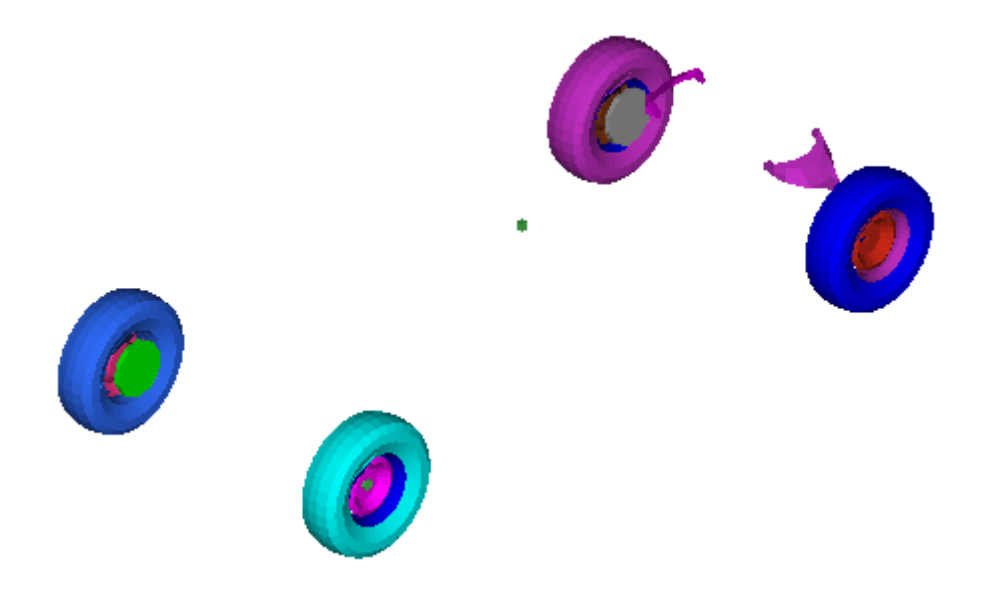

7. Click the *Reject* button.

The masked components are rejected and unmasked.

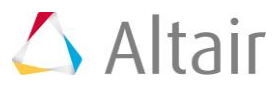